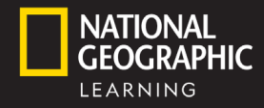

## spark

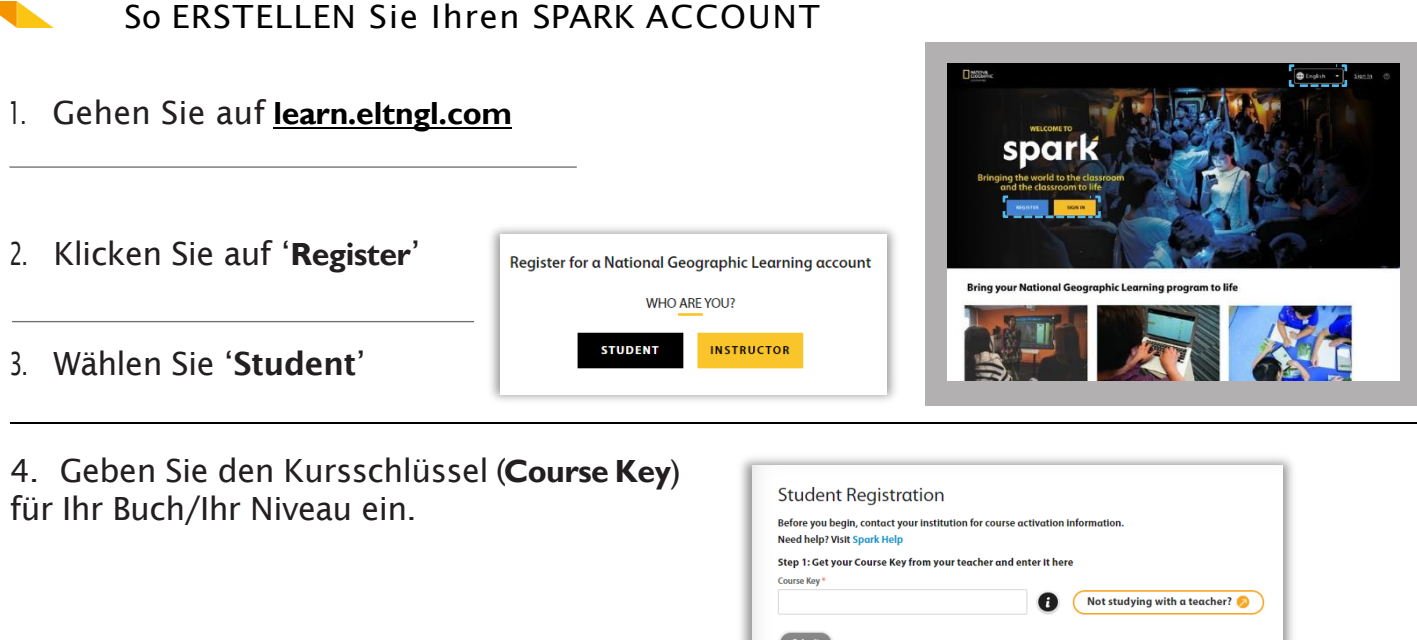

Den Kursschlüssel erhalten Sie von Ihrer Lehrkraft. Sollten Sie Spark ohne Lehrkraft nutzen, klicken Sie bitte auf 'Not studying with a teacher?'

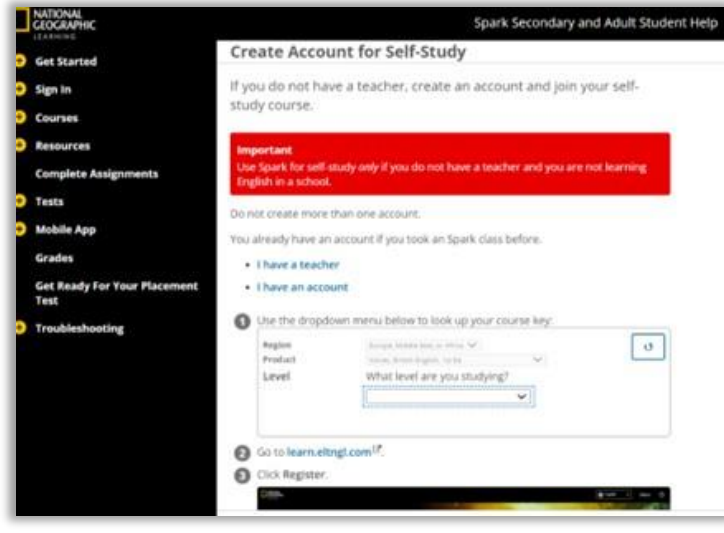

Wählen Sie im Dropdown Menü folgendes aus:

- Region 'Europe Middle East or Africa'
- Product '*Voices* British English'
- Ihren entsprechenden *Voices* Band als Level.
- 5. Geben Sie Ihren Zugangscode (**Access Code**) aus dem Buch ein.

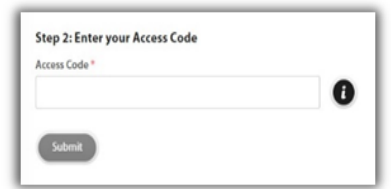

## *Student Quick Start Guide: Self-Study Kurzanleitung für Lernende*

have read and agree to these term Terms of Use

Privacy Policy

Register

- 6. Geben Sie Ihre Daten ein: Vorname, Nachname und E-Mail-Adresse
- 7. Legen Sie einen Benutzernamen und ein Passwort fest
- 8. Lesen und akzeptieren Sie die Nutzungsbedingungen und Datenschutzerklärung. Klicken Sie dann auf 'Register'

## LOGGEN SIE SICH EIN

- 1. Ihr Account ist jetzt bereit! Klicken Sie auf 'Home', um zur Startseite der Plattform zurückzukehren.
- 2. Klicken Sie auf 'Sign In', um sich auf SPARK anzumelden und auf Ihren Englischkurs zum Selbststudium zuzugreifen. Wenn Sie Ihr Passwort vergessen haben, klicken Sie auf *'Forgot password?'*

Ihr SPARK Account ermöglicht Ihnen Folgendes:

- Erledigen von Onlineübungsaufgaben und Spielen
- Zugriff auf das E-Book mit Audio und Video

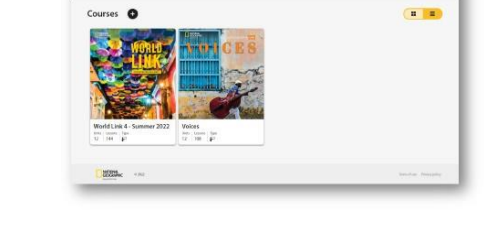

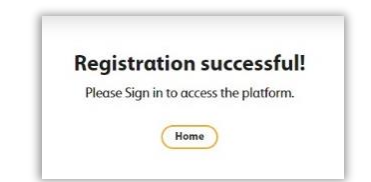

 $A<sub>0</sub>$ 

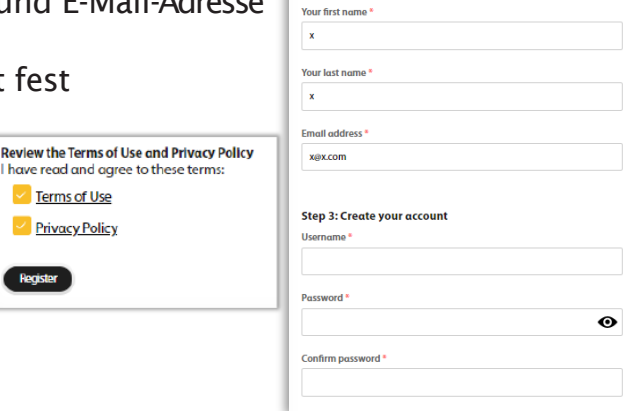

Step 2: Enter your personal information

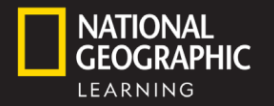

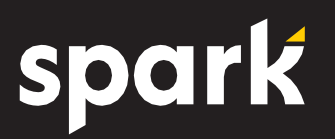

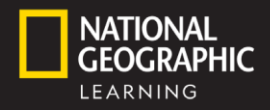

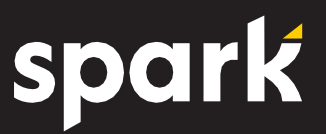

## LADEN Sie die APP HERUNTER

Verwenden Sie die App für Ihre Mobil- und Tablet-Geräte, um Ihren SPARK Account zu nutzen.

*Mit der App können Sie:*

- Die Feature der SPARK-Plattform online und offline nutzen
- Ihr E-Book für die Offline-Nutzung herunterladen
- Online aufgaben erledigen
- Ihren Fortschritt auf allen Geräten verfolgen

*Hinweis: Sie müssen sich erst bei Spark registrieren, bevor Sie sich bei der App anmelden.*

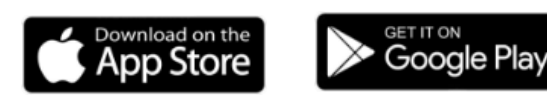

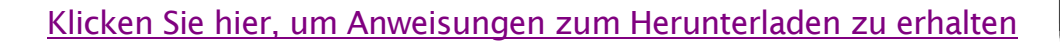

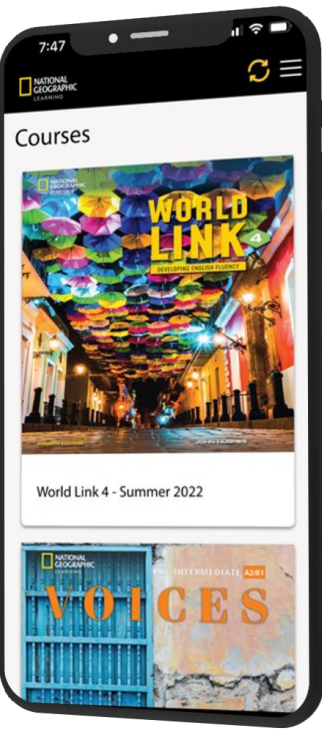